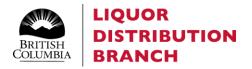

# Direct Delivery Program User Manual

Revised: March 26, 2023

### Contents

| Registering as a direct delivery supplier                                            | 2  |
|--------------------------------------------------------------------------------------|----|
| Registering products in the direct delivery program                                  | 3  |
| Activating the SFTP website and managing users                                       | 4  |
| Creating the sales or returns reporting file                                         | 15 |
| Uploading the sales or returns report                                                | 19 |
| Managing Validation Errors                                                           | 20 |
| Error correction and file re-submission                                              | 23 |
| Understanding the Remittance Summary Report and Upload Error Validation Notification | 24 |
| Understanding the Credit Memo                                                        | 26 |
| Understanding PAD notification                                                       | 31 |
| Understanding the monthly statement of account                                       | 34 |
| Support and reference links                                                          | 36 |

#### Registering as a direct delivery supplier

If you are a cultivator or processor that would like to participate in the BC Liquor Distribution Branch's (LDB) direct delivery program, please consult our direct delivery supplier webpage for the program details:

https://www.bcldbcannabisupdates.com/bcldb-cannabis-direct-delivery

Eligible cultivators can find the required registration forms in the Cultivator Registration section.

Licensed producers eligible to transact direct delivery sales can find the required producer supply agreement and other licensed producer registration forms in the Licensed Producer sections of the direct delivery supplier webpage.

#### Registering products in direct delivery program

Products must be registered for the direct delivery program with the LDB and activated for the direct delivery program before they can be sold via direct delivery in British Columbia.

Once both the cultivator and licensed producer transacting the sale are registered with the LDB, the licensed producer will need to submit a product registration application for the requested direct delivered product. Please consult the product registration section of our direct delivery supplier webpage for the form and details. A fillable direct delivery product registration form (attribute file) is available in the Licensed Producer Product Registration section.

https://www.bcldbcannabisupdates.com/bcldb-cannabis-direct-delivery

#### Activating the SFTP website and managing users

Access to an SFTP site is required for the direct delivery licensed producers (DDLP) to report sales and returns to the LDB. You will be invited to access the direct delivery SFTP site by the LDB Vendor Relations team (cannabis.vendor@bcldb.com) during the initial vendor registration process for direct delivery. The direct delivery SFTP website an identity and access management (IAM) solution for security purposes. DDLPs who are new to the IAM solution will need to register for an IAM account before logging into the SFTP website. Existing IAM users will only need to activate their SFTP site for direct delivery. See an overview of the steps below.

#### Activating SFTP site as a DDLP new to IAM – steps to be followed:

1. Complete the registration form by providing all necessary user information, contact information and other business information. Once completed, press submit:

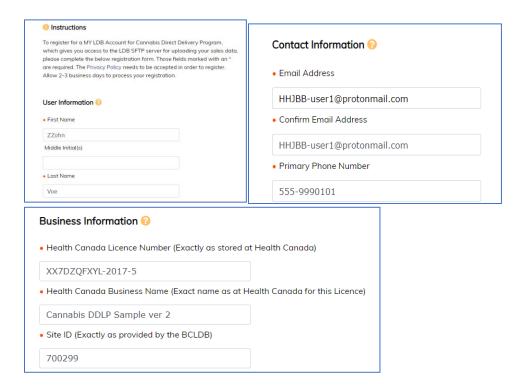

- 2. Wait to receive a notification email generated by system. There can be two possibilities:
  - a. Request declined: DDLP needs to resubmit an application or contact Vendor Relations (VR) (cannabis.vendor@bcldb.com) for details

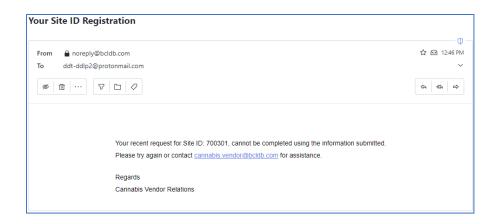

b. Request approved: DDLP needs to click on the link below or go to the link directly

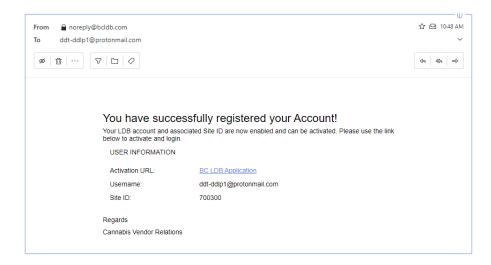

3. Once approval has been received, DDLP selects the login to the SFTP site:

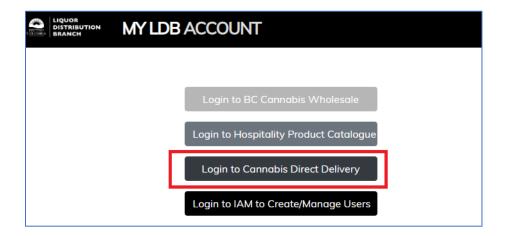

4. DDLP logs in to the SFTP site:

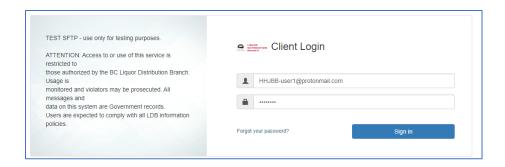

#### Activating SFTP site as a DDLP who is an existing IAM user – steps to be followed:

- 1. DDLP needs to wait for a system-generated notification. This notification is generated after the LDB's Vendor Relations team confirms the information of the DDLP and then changes it in the system.
- 2. After receiving the notification, DDLP logs in to the SFTP site:

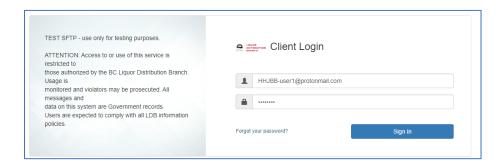

3. Next, the DDLP should see the DD folder:

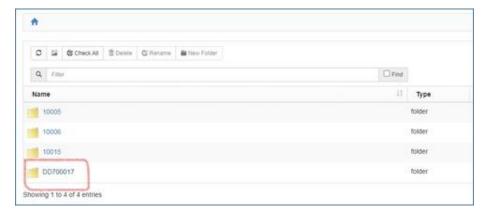

As a DDLP License Admin, to add a new user from the same organization to the SFTP site, follow the steps outlined below:

1. DDLP License Admin will login to the SFTP site and select 'Create Wholesale User':

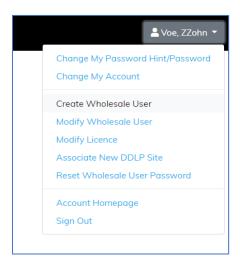

2. The DDLP License Admin will enter the information of the new user:

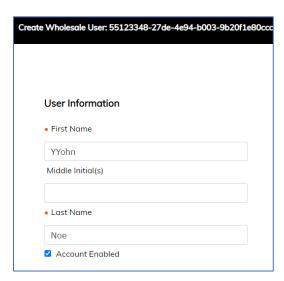

- 3. The DDLP License Admin will select one of the following options based on requirements:
  - a. The Licenses column to only allow the new user to access the folder
  - b. Both the Licenses and Admin Licenses columns to allow this user to access the folder and to assign this license to another user.

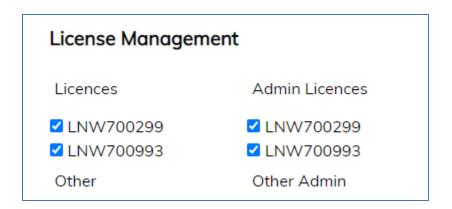

4. The new user will receive a system-generated notification. This notification is generated after DDLP License Admin sets up this new user in the system:

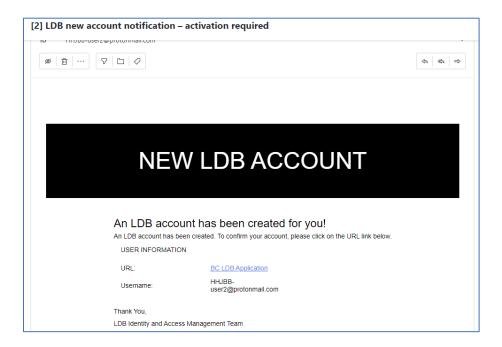

5. The DDLP goes to the SFTP site and sets up the password:

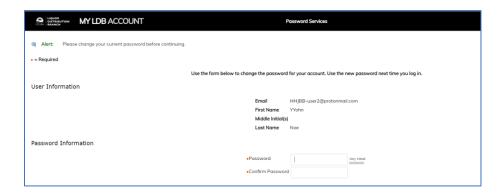

6. The new user logs in to the SFTP site:

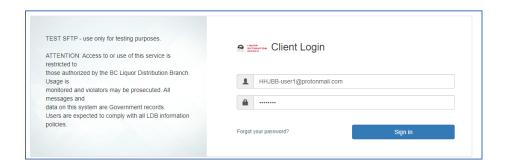

7. The new user should see the DD folder:

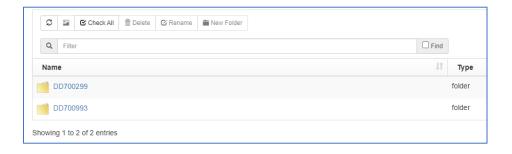

#### To add another Vendor Site ID, the DDLP License Admin should follow the steps outlined below:

1. After the DDLP receives the new Vendor Site ID from the Vendor Relations, they can associate this new Vendor Site ID to an existing account:

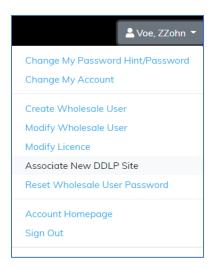

2. The DDLP must complete the form to provide business information as indicated on the Supplier Registration form as well as the new Vendor Site ID number:

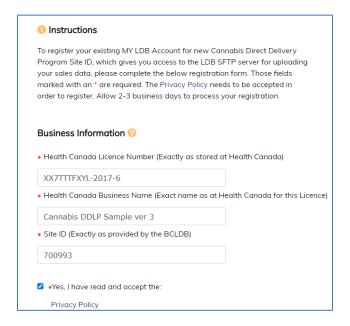

3. The DDLP waits to receive an email notification for approval:

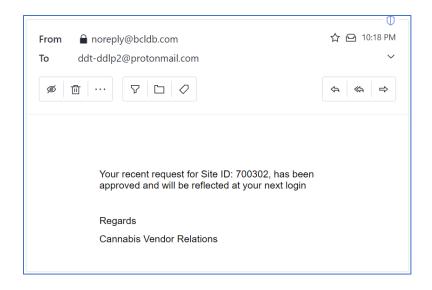

4. Once notification of approval has been received, the DDLP logs in to the SFTP site:

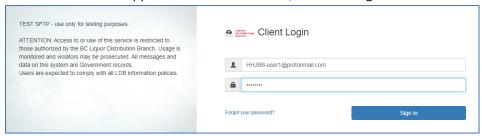

5. The DDLP should see the folder for the new Vendor Site ID:

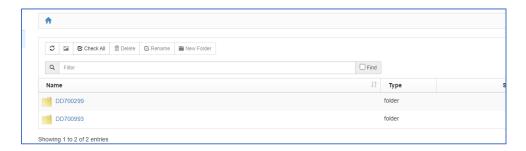

6. A DDLP License Admin may grant other existing users access to this folder. To do this, they select 'Modify Wholesale User':

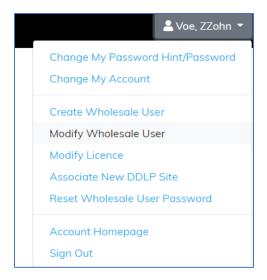

7. The DDLP License Admin selects the user to grant access:

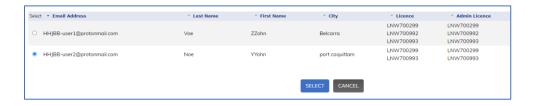

8. The DDLP License Admin selects the new Vendor Site ID:

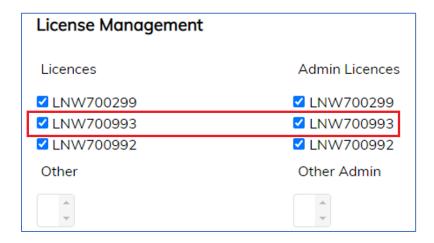

9. A user with new access to log in to the SFTP site should see the folder for the new Vendor Site ID as well:

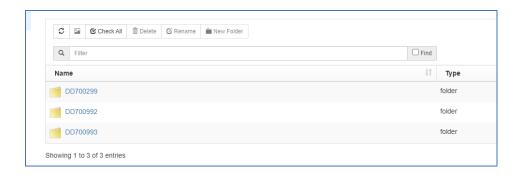

#### Creating the sales or returns reporting file

#### Completing the reported sales report

DDLPs are required to use the reported sales template available in the sales and reporting section of the direct delivery supplier website: <a href="https://www.bcldbcannabisupdates.com/bcldb-cannabis-direct-delivery">https://www.bcldbcannabisupdates.com/bcldb-cannabis-direct-delivery</a> when reporting weekly direct delivery sales and returns.

- 1. Download the 'DD Sales Upload Template' from the address above (the file is formatted as an Excel worksheet, file type .xlsx).
- 2. Save the template to your local computer. We recommend prefilling the template that is on your computer with your site ID and location as they will remain the same for all documents that you submit.
- 3. Open a copy of the template from your computer and save it with the name that you will submit it under.
  - a. Ensure the file is in Excel format with file type .xlsx only. The file name must be unique and not previously used for a sales or return submission, or it will fail validation. The file name must not have spaces in the name but underscores may be used.
- 4. Fill out all columns for each product with reported sales. Any rows with only some cells populated will result in a validation error so ensure that if you have prefilled some columns (such as Site ID and Location code) that you delete any extra rows which are not filled with a SKU and quantity before uploading.
  - a. One sales file may be used to submit sales across a variety of retailers and orders but separate lines are required for each order.
  - b. See detailed definitions for the required fields below.

| SITE ID | RETAIL<br>CUSTOMER<br>LIC # | 200/111011 | VENDOR<br>REFERENCE |           | DD SHIP<br>DATE | SKU     | QUANTITY | UOM  |
|---------|-----------------------------|------------|---------------------|-----------|-----------------|---------|----------|------|
| 700017  | 450010                      | 7205       | Demo1               | 25-Mar-22 | 27-Mar-22       | 1026434 | 20       | Each |

#### Report data

**Site ID**: The 6-digit number provided by the LDB to identify your account and will remain static as long as your vendor information remains the same. This must be the same for each line on the report.

**Retail Customer Lic #**: The 6-digit License number starting with 45xxxx (as issued by Liquor and Cannabis Regulation Branch) of the retailer who the direct delivered product was sold to. You may submit multiple retailers on one file but separate lines are required for each order.

**Location Code**: The 4-digit number provided by LDB upon DDLP registration required to process orders and used for reporting and accounting purposes. If you are producing and shipping direct delivery

product from more than one production facility, you will have a unique SITE ID and LOCATION CODE for each. This must be the same for each line on the report.

**Vendor Reference**: The Vendor Reference Number is a unique numeric / alpha-numeric number created by the DDLP for each file submitted. This is a freeform field which you must enter on the sales report to help identify which file submission it is related to. A vendor reference number is required for each line of the report, and it must be the same number for each line of the file. The vendor reference must be 6-12 characters long and may contain any combination of alpha numeric characters (upper or lower case).

As of March 26, 2023 the BCLDB system will not allow different vendor reference numbers to be submitted on the same file. Each line of the file must have the same Vendor Reference Number to pass validation, even if you are submitting sales for multiple retailers on one file. Please remember that the vendor reference number you use must be new (never submitted before on a sales or return file) and must be 6-12 characters in length.

**DD Order Date**: The date on which the product was ordered by the retailer. It is used to determine the price which should be charged to the retailer and to determine the pricing and charge amount used by LDB systems. (Pricing will be reflected on the remittance invoice). Date format should be DD-MMM-YYYY

**DD Ship Date**: The date on which you sent the product to the retailer. It must be after or on the order date but not before. Date format should be DD-MMM-YYYY.

**SKU**: The numerical LDB Stock Keeping Unit (SKU) for the product which is being sold. All direct delivery products must be registered with the LDB before they can be sold and will be assigned a unique LDB SKU. Pricing to the retailer must be at the current LDB wholesale price at the time of the retailer's order for the SKU.

Quantity: The numerical quantity of the number of retail selling units (each) of the product being sold.

**UOM**: The Unit of Measurement (UOM) will be prefilled in the template to each. Even if you are selling in case quantity to the retailer, the system is still configured to report in each (aka retail selling unit). You must submit your sales reports in a Unit of Measure of Each (which is the number of retail selling units sold).

(Example- if SKU 1234567 is sold at the retail store as a three-pack of pre-rolls and there are 12 of those packs in a case, you would report a quantity of **12**, if you sold the retailer a case).

#### Filling out the returns file template

DDLP are required to use the reported sales returns template available in the sales and reporting section of the direct delivery supplier website: <a href="https://www.bcldbcannabisupdates.com/bcldb-cannabis-direct-delivery">https://www.bcldbcannabisupdates.com/bcldb-cannabis-direct-delivery</a>

- 1. Download the 'DD\_Returns\_Upload\_Template' from the address above (the file is formatted as an Excel worksheet, file type.xlsx).
- 2. Save the template to your local computer. We recommend prefilling the template that is on your computer with your site ID and location as they will remain the same for all documents that you submit.
- 3. Open a copy of the template from your computer and save it with the name that you will submit it under for the required reporting period.
  - a. Ensure the file is in Excel format with a file type .xlxs only. The file name must be unique and not previously used for a sales or return submission, or it will fail validation. The file name must not have spaces in the name but underscores may be used.
- 4. Complete all columns for each product with returns.

A return file can only report returns against a single original LDB purchase order (PO) and retailer. If you have returns against more than one LDB PO number from the LDB remittance report, a separate form will need to be completed for each.

It will contain the following data:

| SUBINVENT |      |         |             | PO ODER            |                         |                                     | VENDOR                                     |
|-----------|------|---------|-------------|--------------------|-------------------------|-------------------------------------|--------------------------------------------|
| ORY       | UOM  | QTY     | PO NUM      | DATE               | RETURN DATE             | REASON                              | REFERENCE                                  |
| CDDMAIN   | Each | 20      | 50002693    | 08-Feb-22          | 28-Feb-22               | CNB_DEFECTIVE                       | ALEFLOWER                                  |
|           | ORY  | ORY UOM | ORY UOM QTY | ORY UOM QTY PO NUM | ORY UOM QTY PO NUM DATE | ORY UOM QTY PO NUM DATE RETURN DATE | ORY UOM QTY PO NUM DATE RETURN DATE REASON |

Please complete all columns for each product you wish to return.

**SKU** – Enter the numerical LDB SKU# associated with the product being returned.

**SUBINVENTORY** – This is prefilled by LDB and is a field which is required by the system to properly process the return once it is uploaded.

**UOM** – This is prefilled in the template to each (aka retail selling unit). Even if you get a return in case quantity from the retailer the system is still configured to report in each (aka retail selling unit). You must submit your return reports in a Unit of Measure of Each (which is the number of retail selling units returned).

**QUANTITY** – Enter the numerical quantity being returned in each (aka retail selling units). Quantity cannot exceed the quantity of that SKU on the PO NUM referenced in the next column.

**PO NUM** – The LDB PO number associated with the reported sale which you are returning the product against as noted on the remittance invoice. Please note that **the return will be rejected if the stated SKU# is not present on the corresponding PO or if no PO number is entered.** As noted above the PO number must be the same for each line of the submitted file. If you have returns against multiple POs, each will require a separate file.

**PO ORDER DATE** –The original customer order date which was recorded on the PO line being referenced and as noted on the remittance invoice. The return will be rejected if the transaction date in the return does not match the transaction date in the PO line for that SKU on the stated PO.

Dates in the spreadsheet should be in the format DD-MMM-YY.

**RETURN DATE** – The date that the product was received back by the DDLP.

**REASON** – Select a reason from the list of values which will be displayed when you click on the cell. Any return reason not on the list will not be accepted.

**Vendor Reference** – This is a required freeform field which you will enter to help identify different orders. You must create your own vendor reference and it must be 6-12 characters long and may contain any combination of alpha numeric characters (upper or lower case). The vendor reference number must be unique and not submitted on a previous sales or return report.

If your report contains multiple lines, each line should contain the same vendor reference. It will be printed on remittance reports and will be a way for you to track or reference your orders.

In order to find the LDB PO# and ORIG SALES TRANS DATE, you can refer to the PO section of the Remittance Summary Report from the reported sales order.

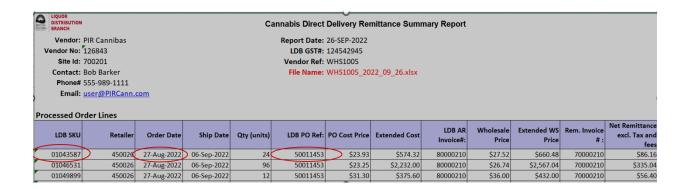

<sup>\*</sup>Please see the LDB returns policy as specified in your Direct Delivery Supplier Agreement and on the direct delivery supplier webpage: <a href="https://www.bcldbcannabisupdates.com/bcldb-cannabis-direct-delivery for obligations related to accepting returns.">https://www.bcldbcannabisupdates.com/bcldb-cannabis-direct-delivery for obligations related to accepting returns.</a>

#### Uploading the sales or returns report

To upload and submit a completed sales or returns report, follow the steps outlined below:

1. Login to the SFTP website:

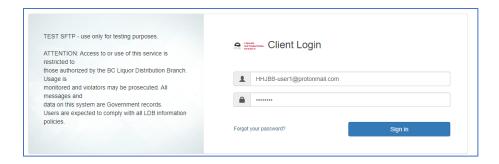

2. Click on 'Add Files' button:

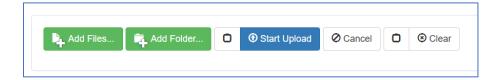

3. Select a file, then click on 'Start Upload' or 'Start' button to upload:

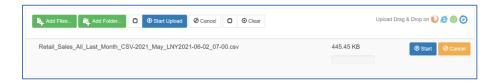

4. The selected file should be marked as uploaded:

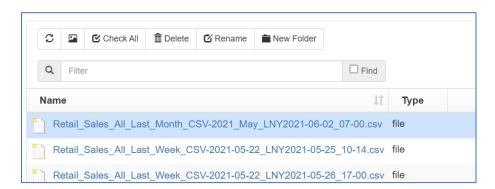

#### **Managing Validation Errors**

#### **Managing Validation Errors**

The reported sales or returns template available on the SFTP website has many of the business rules built into the Excel file itself. Please ensure to use this template as your starting point and follow the instructions provided in the previous sections on completing the sales and returns report. In order to process the reported sales, there are certain validations which the system needs to check. If the submitted file fails any of these validations it will send an email notification to the email on file for your organization within 30 minutes identifying which order and/or order line failed validation and identify the nature of the validation error.

All error messaging will be emailed to the corporate email ID used to set up your PAD agreement. NOTE: This may not be the same email you used when you logged into the SFTP site to submit your order.

Most validation errors can be corrected, and the order resubmitted.

When you re-submit the file, please use the same file name clearly named with your vendor reference and date as the original attempt. (Except if the error is in the file name itself).

As of March 26, 2023 the validations for any reported sales will be included in the notification with the Remittance Summary report. Validations for **returns** will continue to have a separate notification if there are any validation errors.

File Name: ALEFLOWER20220401.xlsx

#### **Validation Error Messages and Corrective Actions**

|                       | Upload File |                                                                  |
|-----------------------|-------------|------------------------------------------------------------------|
| Error Message         | Туре        | Corrective Action                                                |
|                       |             |                                                                  |
|                       |             |                                                                  |
|                       | Sales or    | Change the name of the file to a name which has not yet been     |
| Duplicate file name   | Return      | used and submitted for any successful order.                     |
| Future dates not      |             |                                                                  |
| permitted             | Sales       | Check the dates and correct and then resubmit the file.          |
|                       |             | Confirm that you have entered the correct location code          |
| Inconsistent Location |             | provided to you at the time of being set up as a Direct Delivery |
| Code                  | Sales       | Licensed Producer for all lines of the file.                     |
|                       |             | Your return upload file may only reference one original PO. If   |
|                       |             | you have returns against another PO they need to be submitted    |
| Inconsistent PO       |             | in a different file.                                             |
| Number                | Returns     |                                                                  |

|                                            |                     | Confirm that you have entered the correct site ID provided to you at the time of being set up as a Direct Delivery Licensed                                                                                                    |
|--------------------------------------------|---------------------|----------------------------------------------------------------------------------------------------|
| Inconsistent Site ID                       | Sales               | Producer for all lines of the file.                                                                                                    |
| Inconsistent Vendor<br>Reference           | Sales or<br>Returns | Vendor reference applies to the whole file and needs to be the same for all lines of the order.                                                                                                    |
| Inactive SKU                               | Sales               | Check SKU#, correct and resubmit. If it is correct and should be active but is not accepted please call Direct Delivery support.                                                                                                    |
| Ineligible SKU                             | Sales               | Check SKU#, correct and resubmit, if you believe the sku is registered and valid, inquire to cannabis.vendor@bcldb.com to validate the SKU.                                                                                                    |
| Incorrect Order Date                       | Returns             | Order date listed in the Return file does not match the order date/SKU combination of any line on the PO which is referenced. Check the remittance invoice from the original order to get the correct order date for the line containing that SKU. |
| Insufficient quantity available to return  | Returns             | Check the quantity of the SKU on the referenced PO and ensure that this return (as well as a previous returns against the same SKU and submit returns which reference a PO or POs with available unreturned quantity.                              |
| Invalid Data format for" <column></column> | Sales or<br>Returns | Please fill out the report using the template provided by the LDB to ensure that the correct data format is being used.                                                                                                    |
| Invalid File Type                          | Sales or<br>Returns | Ensure that you are using the template provided by the LDB. Save the file as an Excel document then resubmit as an Excel spreadsheet (.xlsx file type).                                                                                            |
| Invalid Location Code                      | Sales               | Confirm that you have entered the correct site ID and location code provided to you at the time of being set up as a Direct Delivery Licensed Producer                                                                                             |
| Invalid Quantity                           | Sales               | Correct the quantity of the line(s) in question to be positive, non-zero, values.                                                                                                    |
| Invalid Reason                             | Returns             | Ensure that you are using the template provided by the LDB. Only valid return reasons will be available to select from dropdown list in the template.                                                                                              |
| Invalid Site ID                            | Sales               | Confirm that you have entered the correct site ID and location code provided to you at the time of being set up as a Direct Delivery Licensed Producer.                                                                                            |
| Invalid UOM                                | Sales               | Ensure that you are using the template provided by the LDB.  Each (aka retail selling unit) should be the only value permitted in the UOM field.                                                                                                   |
| Missing Value for <column></column>        | Sales or<br>Return  | Ensure that any rows of the spreadsheet which have data have all cells filled out. Delete any rows that have partial data but are not required.                                                                                                    |

| PO Ref is not from reporting DDLP            | Returns             | The PO reference in the returns report is not from a previously submitted sales report. Please check and correct the PO reference and resubmit.                             |
|----------------------------------------------|---------------------|----------------------------------------------------------------------------------------------------|
| Reference is too Long                        | Sales or<br>Returns | Resubmit with a shorter vendor reference. Remember to change the filename to reflect the new corrected reference on resubmission.                                           |
| Ship Date must not be before Order Date      | Sales               | Check and correct the dates and then resubmit the file.                                                                                                    |
| Site ID/Location Code do not match           | Sales               | Confirm that you have entered the correct site ID and location code provided to you at the time of being set up as a Direct Delivery Licensed Producer.                     |
| SKU not found on PO                          | Returns             | Check the SKU and LDB PO on the LDB remittance report to ensure the SKU is on the listed LDB PO.                                                                            |
| SKU not recognized                           | Sales               | Check and correct the SKU and resubmit (with the same filename).                                                                                                    |
| This SKU does not belong to you              | Sales               | Check and correct the SKU and resubmit. Only SKUs registered and activated for direct delivery can have reported sales.                                                     |
| Vendor Reference<br>has already been<br>used | Sales               | Change to a new reference which has not been used on any previous successful files. Remember to change the filename to reflect the new corrected reference on resubmission. |

If you have any questions, please contact LDB Direct Delivery Support at <a href="mailto:cannabisreporting@bcldb.com">cannabisreporting@bcldb.com</a> or call at 1-604-252-7564 during business hours (Monday to Friday, 8:00 a.m. to 4:00 p.m.).

In the event that the whole file cannot be processed due an internal error at LDB end you would receive a notification of the system error:

#### System Error on Direct Delivery File Submission

This notification will be informational and does not require any action on your part unless you are specifically contacted by LDB Support. The message will read like this:

"This is an auto-generated email to notify you that there were validation errors identified in the file referenced below which was submitted for processing at 2022/04/30 00:25. We are currently unable to complete processing of the submission but are working on it. No remittance invoice or credit memo for this submission can be generated at this time.

The issue is being addressed by our internal LDB support team and there are currently **no actions** required by you.

Do not resubmit your file unless instructed to do so by LDB Direct Delivery Support.

If you have any questions or have not received your remittance invoice within two business days, please contact LDB Direct Delivery Support at <u>cannabisreporting@bcldb.com</u> or call at 1-604-252-7564 during business hours (Monday to Friday, 8:00 a.m. to 4:00 p.m.) and our support team would be happy to guide you through the correction process for your particular error.

#### Error correction and file resubmission

If you identify that an error has been made on your report after it has been processed, please contact LDB Direct Delivery Support at <a href="mailto:cannabisreporting@bcldb.com">cannabisreporting@bcldb.com</a> or call at 1-604-252-7564 during business hours (Monday to Friday, 8:00 a.m. to 4:00 p.m.) and our support team would be happy to guide you through the correction process for your particular error.

## Understanding the Remittance Summary Report and Upload Error Validation Notification

#### **Remittance Summary Report:**

When a sales report has been successfully generated, you should receive an email with the remittance summary report, sent to the email address which you have listed on file with us.

If there are no validations errors in the submitted file the email will look like this:

Subject Reported Sales Summary - AAA CANNABIS ENTERPRISES INC. 700017 25-JAN-2023 - File T440\_Sales\_2.xlsx

From: cannabisreporting@bcldb.com <cannabisreporting@bcldb.com>

Sent: January 25, 2023 10:01 AM To: AAA\_Can@umail.com

Subject: Reported Sales Summary - AAA CANNABIS ENTERPRISES INC. 700017 25-JAN-2023 - File T440\_Sales\_2.xlsx

Attachments: Cannabis Direct Delivery Remittance Summary Report for file T440\_Sales\_2.xlsx

The attachment contains the purchase details for the sales of products reported in your recent email. Please use this invoice for reconciliation purposes.

Note: The amounts from the subtotals of this report will be reflected on your PAD Settlement Notification. If you have concerns or questions, please contact Cannabis Direct Delivery Support at <a href="mailto:cannabisreporting@bcldb.com">cannabisreporting@bcldb.com</a> or phone 1-604-252-7564 (during business hours) and reference the file name.

Report Date: 25-JAN-2023

Store#: 7205

Vendor Name: AAA CANNABIS ENTERPRISES INC.

Site ID: 700017

File Name: T440\_Sales\_2.xlsx Report Total: 1,998.01

#### **BC Liquor Distribution Branch**

The email will also contain an attachment with the detailed Remittance Summary report.

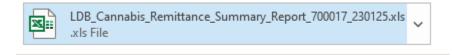

Validation Error and Remittance Summary: (When there are both on your file submission)

If there are any validation errors for any lines in the file of reported sales the email will look like this:

## Subject: Validation Error and Sales Summary - AAA CANNABIS ENTERPRISES INC. 700017 25-JAN-2023 - File T440 Sales 1.xlsx

Sent: January 25, 2023 9:26 AM To: AAA\_Can@umail.com

Subject: Validation Error and Sales Summary - AAA CANNABIS ENTERPRISES INC. 700017 25-JAN-2023 - File

T440\_Sales\_1.xlsx

Attachments: Cannabis Direct Delivery Remittance Summary Report for file T440\_Sales\_1.xlsx

The attachment contains the purchase details for the sales of products reported in your recent email. Please use this invoice for reconciliation purposes.

It also contains a record of lines which could not be processed due to validation errors.

#### Lines with Validation Errors

|        | RETAIL<br>CUSTOMER LIC<br># |      |          | DD ORDER<br>DATE | DD SHIP<br>DATE | SKU      | QUANTITY | UOM    | Validation Error<br>Reason                |
|--------|-----------------------------|------|----------|------------------|-----------------|----------|----------|--------|-------------------------------------------|
| 700017 | 450011                      | 7205 | T440-001 | 08-JAN-23        | 16-JAN-<br>23   | 01060047 | 50       | Each   | Inconsistent reference                    |
| 700017 | 450008                      | 7205 | T428-001 | 01-JAN-23        | 15-JAN-<br>23   | 01023605 | 10       | Each l | Vendor Reference has<br>already been used |
| 700017 | 450008                      | 7205 | T440-001 | 105-JAN-23       | 15-JAN-<br>23   | 01060033 | 100      | Each   | Inconsistent reference                    |
| 700017 | 450004                      | 7205 | T428-001 | 05-JAN-23        | 15-JAN-<br>23   | 01010487 | 80       | Each l | Vendor Reference has<br>already been used |

### For these lines please make the appropriate changes to the lines identified and re-submit with a new vendor reference and file name.

Note: The amounts from the subtotals of this report will be reflected on your PAD Settlement Notification. If you have concerns or questions, please contact Cannabis Direct Delivery Support at <a href="mailto:cannabisreporting@bcldb.com">cannabisreporting@bcldb.com</a> or phone 1-604-252-7564 (during business hours) and reference the file name.

Report Date: 25-JAN-2023

Store#: 7205

Vendor Name: AURORA CANNABIS ENTERPRISES INC.

Site ID: 700017

File Name: T440\_Sales\_1.xlsx

Report Total: 0.00

#### **BC Liquor Distribution Branch**

#### **Remittance Summary Report Overview**

The Remittance Summary Report looks like this:

### BRITISH COLUMBIA BRANCH

Cannabis Direct Delivery Remittance Summary Report

Vendor: AAA CANNABIS ENTERPRISES INC.
Vendor No: 119147
Site Id: 700017
Contact: John Smith

Report Date: 24-JAN-2023 LDB GST#: 124542945 Vendor Ref: T428-001 File Name: T428\_Sales.xlsx

Phone#

Email: AAA Can@umail.com

ncessed Order Lines

|   | Processed Order Lines |          |             |             |             |             |               |               |                     |                    |                      |                    |                                         |
|---|-----------------------|----------|-------------|-------------|-------------|-------------|---------------|---------------|---------------------|--------------------|----------------------|--------------------|-----------------------------------------|
|   | LDB SKU               | Retailer | Order Date  | Ship Date   | Qty (units) | LDB PO Ref: | PO Cost Price | Extended Cost | LDB AR<br>Invoice#: | Wholesale<br>Price | Extended WS<br>Price | Rem. Invoice<br>#: | Net Remittance<br>excl. Tax and<br>fees |
|   | 1023605               | 450004   | 04-Jan-2022 | 15-Jan-2022 | 70          | 50003019    | \$35.42       | \$2,479.17    | 80000629            | \$40.89            | \$2,862.30           | 70000723           | \$383.13                                |
|   | 1010487               | 450004   | 05-Jan-2022 | 15-Jan-2022 | 80          | 50003020    | \$7.43        | \$594.40      | 80000630            | \$8.54             | \$683.20             | 70000724           | \$88.80                                 |
|   | 1023605               | 450008   | 01-Jan-2022 | 15-Jan-2022 | 65          | 50003021    | \$35.42       | \$2,302.09    | 80000631            | \$40.89            | \$2,657.85           | 70000725           | \$355.76                                |
|   | 1010487               | 450008   | 01-Jan-2022 | 15-Jan-2022 | 25          | 50003021    | \$7.43        | \$185.75      | 80000631            | \$8.54             | \$213.50             | 70000725           | \$27.75                                 |
|   | 1023605               | 450011   | 06-Jan-2022 | 15-Jan-2022 | 30          | 50003022    | \$35.42       | \$1,062.50    | 80000632            | \$40.89            | \$1,226.70           | 70000726           | \$164.20                                |
| П | Total                 |          |             |             |             |             |               | \$6,438.16    |                     |                    | \$7,430.05           |                    | \$991.89                                |

| Subtotal by |                |            |                   |          |              |            |          |            |              |
|-------------|----------------|------------|-------------------|----------|--------------|------------|----------|------------|--------------|
| Retailer    | Order Remittan | Remittance | Subtotal WS Price | GST Due  | Cont Deposit | Extended   | GST Paid | Net        | Sub Total by |
| retuner     | Date           | Invoice    | Subtotal WSTITEC  | doi bac  | Due          | Cost       | dorraid  | Remittance | Retailer     |
| 450004      | 04-Jan-2022    | 70000723   | \$2,862.30        |          |              | \$2,479.17 | \$123.96 | \$259.17   |              |
|             | 05-Jan-2022    | 70000724   | \$683.20          |          |              | \$594.40   | \$29.72  | \$59.08    |              |
|             |                |            |                   |          |              |            |          |            | \$318.25     |
| 450008      | 01-Jan-2022    | 70000725   | \$2,871.35        | \$143.57 |              | \$2,487.84 | \$124.39 | \$402.69   |              |
|             |                |            |                   |          |              |            |          |            | \$402.69     |
| 450011      | 06-Jan-2022    | 70000726   | \$1,226.70        | \$61.34  |              | \$1,062.50 | \$53.13  | \$172.41   |              |

\$194.23

Net Remittance Amounts will be included to your next PAD payment for reported sales

\$7,430.05

The Following Submitted Lines Contained Validation Errors\*

|         | RETAIL       |          |           |           |              |         |          |      |                                                    |
|---------|--------------|----------|-----------|-----------|--------------|---------|----------|------|----------------------------------------------------|
|         | CUSTOMER LIC | LOCATION | VENDOR    | DD ORDER  |              |         |          |      |                                                    |
| SITE ID | #            | CODE     | REFERENCE | DATE      | DD SHIP DATE | SKU     | QUANTITY | UOM  | Validation Error Reason                            |
| 700017  | 450011       | 7205     | T428-001  | 08-JAN-22 | 15-JAN-22    | 1090020 | 50       | Each | Unable to get unit price, please verify order date |
| 700017  | 450008       | 7205     | T428-001  | 02-JAN-22 | 15-JAN-22    | 1090009 | 75       | Each | Unable to get unit price, please verify order date |

\$6,438.16

\$321.91

#### It contains 4 sections

#### **Header Section**

Total

This contains information about the file which you submitted including, identifying you as the vendor, your site ID and contact information, The Date on which this was processed, the vendor reference (which needs to be common to all lines of the file) and filename.

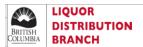

**Cannabis Direct Delivery Remittance Summary Report** 

\$172.41

\$893.35

Vendor: AAA CANNABIS ENTERPRISES INC. Vendor No: 119147

Site Id: 700017

Contact: John Smith

Phone#

Email: AAA\_Can@umail.com

Report Date: 24-JAN-2023 LDB GST#: 124542945 Vendor Ref: T428-001 File Name: T428\_Sales.xlsx

#### **Processed Order Lines**

This is the detailed information about all lines of your submitted file which passed validation and were successfully processed.

<sup>\*</sup>For validation errors please make the appropriate changes to the lines identified and re-submit with a new vendor reference and file name.

| LDB SKU | Retailer | Order Date  | Ship Date   | Qty (units) | LDB PO Ref: | PO Cost Price | Extended Cost | LDB AR<br>Invoice#: | Wholesale<br>Price | Extended WS<br>Price | Rem. Invoice | Net Remittance<br>excl. Tax and<br>fees |
|---------|----------|-------------|-------------|-------------|-------------|---------------|---------------|---------------------|--------------------|----------------------|--------------|-----------------------------------------|
| 1023605 | 450004   | 04-Jan-2022 | 15-Jan-2022 | 70          | 50003019    | \$35.42       | \$2,479.17    | 80000629            | \$40.89            | \$2,862.30           | 70000723     | \$383.13                                |
| 1010487 | 450004   | 05-Jan-2022 | 15-Jan-2022 | 80          | 50003020    | \$7.43        | \$594.40      | 80000630            | \$8.54             | \$683.20             | 70000724     | \$88.80                                 |
| 1023605 | 450008   | 01-Jan-2022 | 15-Jan-2022 | 65          | 50003021    | \$35.42       | \$2,302.09    | 80000631            | \$40.89            | \$2,657.85           | 70000725     | \$355.76                                |
| 1010487 | 450008   | 01-Jan-2022 | 15-Jan-2022 | 25          | 50003021    | \$7.43        | \$185.75      | 80000631            | \$8.54             | \$213.50             | 70000725     | \$27.75                                 |
| 1023605 | 450011   | 06-Jan-2022 | 15-Jan-2022 | 30          | 50003022    | \$35.42       | \$1,062.50    | 80000632            | \$40.89            | \$1,226.70           | 70000726     | \$164.20                                |

In shows details of what you submitted including SKU, Qty, Retailer, Order/Ship Date
This detail is enhanced with the details from our systems of PO, Invoice and Remittance Invoice #, Cost and Wholesale prices for the listed product as of the order date given and the net remittance (before taxes and fees) for each line.

#### **Subtotal by Retailer**

| Retailer | Order       | Remittance | Subtotal WS Price | GST Due  | Cont Deposit | Extended   | GST Paid | Net        | Sub Total by |
|----------|-------------|------------|-------------------|----------|--------------|------------|----------|------------|--------------|
| Retuiler | Date        | Invoice    | Subtotui WSTITEE  | GOT DUC  | Due          | Cost       | Corruia  | Remittance | Retailer     |
| 450004   | 04-Jan-2022 | 70000723   | \$2,862.30        |          |              | \$2,479.17 | \$123.96 | \$259.17   |              |
|          | 05-Jan-2022 | 70000724   | \$683.20          |          |              | \$594.40   | \$29.72  | \$59.08    |              |
|          |             |            |                   |          |              |            |          |            | \$318.25     |
| 450008   | 01-Jan-2022 | 70000725   | \$2,871.35        | \$143.57 |              | \$2,487.84 | \$124.39 | \$402.69   |              |
|          |             |            |                   |          |              |            |          |            | \$402.69     |
| 450011   | 06-Jan-2022 | 70000726   | \$1,226.70        | \$61.34  |              | \$1,062.50 | \$53.13  | \$172.41   |              |
|          |             |            |                   |          |              |            |          |            | \$172.41     |
| Total    |             |            | \$7,430.05        | \$194.23 |              | \$6,438.16 | \$321.91 | \$893.35   |              |

Net Remittance Amounts will be included to your next PAD payment for reported sales

This takes the raw data from the Processed order lines and summarizes and subtotals them by retailer for your records. It also adds the tax and container deposit (if any) details for the section.

The net remittance amounts shown in this subtotal section will also be reflected in your PAD notification by Remittance Invoice# when the payment file is generated.

#### **Validation Errors**

This shows any lines which were submitted in the file but were not processed because they contained validation errors.

The Following Submitted Lines Contained Validation Errors\*

|         | RETAIL        | LOCATION | VENDOR    |               |              |         |          |      |                                                    |
|---------|---------------|----------|-----------|---------------|--------------|---------|----------|------|----------------------------------------------------|
| SITE ID | CUSTOMER LIC# | CODE     | REFERENCE | DD ORDER DATE | DD SHIP DATE | SKU     | QUANTITY | UOM  | Validation Error Reason                            |
| 700017  | 450011        | 7205     | T428-001  | 08-JAN-22     | 15-JAN-22    | 1090020 | 50       | Each | Unable to get unit price, please verify order date |
| 700017  | 450008        | 7205     | T428-001  | 02-JAN-22     | 15-JAN-22    | 1090009 | 75       | Each | Unable to get unit price, please verify order date |

\*For validation errors please make the appropriate changes to the lines identified and re-submit with a new vendor reference and file name.

This shows exactly what data you submitted for these lines and adds a column which describes the reason for the validation error for that line. This will also be shown in the text of the email notification. When resubmitting corrected data please remember to:

- Use a new filename for the resubmission
- Use a new Vendor Reference ID for the resubmission.
- Only resubmit lines which contained validation errors. Do not resubmit any order lines which
  are present in the Processed Order Lines section of this summary.

**Understanding the credit-memo** 

Remittance invoice notification is being replaced by the new Remittance Summary Report as of March

2023:

The Remittance Credit Memo will continue in its current form at the present time.

When a returns report has been successfully generated, you should receive an email with the remittance invoice to the email address which you have listed on file with us.

The email text will look like this:

Subject: 111222 AAA CANNABIS INC. Credit Memo for Direct Delivery Sales to 450008 White Machine

Inc. 19-JAN-2023

Attachments: Cannabis Direct Delivery Return Credit Memo

This is an auto-generated email. Please do not reply to this email.

The attachment contains the details of returns of products reported in your recent email. Please use this credit memo for reconciliation purposes.

Note: This amount will be reflected on your next PAD Settlement Notification. If you have concerns or questions, please contact Cannabis Direct Delivery Support at <a href="mailto:cannabisreporting@bcldb.com">cannabisreporting@bcldb.com</a> or phone 1-604-252-7564 (during business hours) and reference the attached file name.

Report Date: 19-JAN-2023 PO Reference: 50003008

Store#: 450008

**Vendor Name: AAA CANNABIS INC.** 

Vendor ID: 119147 Credit Total: -\$120.12

The email will also contain an attachment with the detailed remittance report.

28

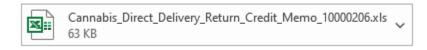

Here is a sample of the remittance Credit memo . It contains two sections:

The first section contains details about the return that you made to the retailer. It includes the retailers' name and the amount that you would have refunded them. It also includes the Order Date and Return Date that you reported with the return.

Pricing is based on the wholesale price on file for that product at the time of the listed order date. It contains details of all SKUs and quantities on the reported order.

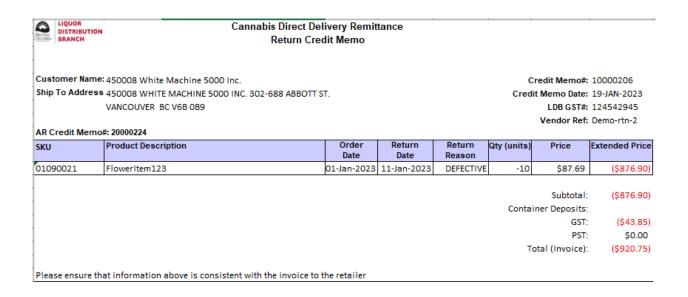

The second part of the remittance Credit Memo has to do with the amount that LDB pays to purchase the product from you. This includes the cost price in our system for the item on the order date. Example of the LDB remittance report can be seen on page 18.

The final section is the total net remittance credit amount which is the difference of the two sections' total and is the amount which we credit to your account for this file when the PAD payment job is performed.

Vendor Name: AAA CANNABIS INC.

Vendor No: 119147

Site Id: 700017 Contact: John Smith

Phone#

Email: allen.wu@bcldb.com

Customer Name: 450008 White Machine 5000 Inc.

Report Date: 19-JAN-2023

LDB PO Ref #: 50003008

RTV No. DD700017-DEMO\_RETURN\_1.XLSX

| SKU      | Debit Memo | Product Description | Order<br>Date | Return<br>Date | Return<br>Reason | Qty (units) | Price   | Extended Price |
|----------|------------|---------------------|---------------|----------------|------------------|-------------|---------|----------------|
| 01090021 | 1239-551   | FlowerItem123       | 01-Jan-2023   | 11-Jan-2023    | DEFECTIVE        | -10         | \$76.25 | (\$762.50)     |

Subtotal: (\$762.50) GST: (\$38.13) PST: \$0.00 Total (Payable): (\$800.63)

Total Net Remittance Amount: (\$120.12)

Net Remittance Amount will be applied to your account and netted from the next PAD payment for reported sales

#### **Understanding PAD notification**

The LDB accounts receivable (AR) department will run the PAD ("Pre-Approved Debit") process for Cannabis direct delivery in our financial system on each business day. When this happens, it will look for any 'unapplied' invoices or credit memos for the DDLP. If it finds any it will calculate the net receivable amount and if that is a positive value, it will proceed to generate a remittance request for that amount which will withdraw said funds from the authorized bank account in your PAD agreement.

**Please note:** If the credits on your account are greater than the invoices, then no file will be generated until the sum of all outstanding invoices is greater than credits. Until that time, the credit will remain on your account as 'unapplied'.

When a PAD remittance request is generated, it will also send a notification email to you at least one business day before the funds are withdrawn from your account to ensure that your account has sufficient funds to clear the payment.

The subject of the email will follow the format below:

119189 DUAL CANNABIS INC PAD Settlement Notification for Direct Delivery Sales 16-Mar-2022

(Note: The date on the subject line is the earliest date when the funds will be remitted from your bank account so this email would have been sent on March 15)

The message will say:

"This is an auto-generated email. Please do not reply to this email.

Thank you for your report of Direct Delivery Sales.

The remittance amount related to your recent direct delivery transactions will be withdrawn from your bank account as per the Pre-Authorized Debit agreement on the withdrawal date below. Attached are the PAD settlement notification with the breakdown of orders included into this payment and remittance invoices with the details of charges.

**Direct Delivery Licenced Producer: DUAL CANNABIS INC** 

Notification Date: 15-Mar-2022 Withdrawal Amount: \$ 442.73 Withdrawal Date: 16-Mar-2022

There will be a pdf attachment on the email.

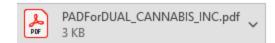

The attachment will give a breakdown of all the invoices and credit memos that were applied to the payment.

Here is an example:

To: DUAL CANNABIS INC PAD Date: 16-Mar-2022

2 Someplace Road, Calgary, AB.

RE: PAD Settlement Notification

Please see the below breakdown of the Pre-Authorized Settlement amount to be withdrawn from your bank account on 16-Mar-2022.

#### Description of Charge:

| Invoice No. | Invoice Date | Customer                       | Invoice   |
|-------------|--------------|--------------------------------|-----------|
|             |              |                                | Amount    |
| 10000022    | 28-Feb-2022  | 450008 White Machine 5000 Inc. | (\$6.57)  |
| 10000024    | 15-Mar-2022  | 450008 White Machine 5000 Inc. | (\$26.26) |
| 70000159    | 14-Mar-2022  | 450008 White Machine 5000 Inc. | \$20.02   |
| 70000160    | 14-Mar-2022  | 450008 White Machine 5000 Inc. | \$160.07  |
| 70000163    | 15-Mar-2022  | 450711 Zaga Enterprises        | \$295.47  |
|             |              | Total Withdrawal Amount:       | \$442.73  |

Please ensure the funds are available for withdrawal on 16-Mar-2022.

Any payment dishonoured by the financial institution will result in a dishonored banking instrument service fee, as prescribed by the Minister of Finance.

The table elements are as follows:

**Invoice no.** – The LDB invoice or credit memo associated with a particular sale or returns report which you filed.

**Invoice date** – The date on which the sales or return report was filed.

**Customer** – This is the retailer that you sold the product to. If you are selling product to multiple retailers you need to report them each separately, but the PAD will pull them all together into one payment.

**Invoice amount** – This is a positive number for invoices and a negative number for a credit memo.

| <b>Total withdrawal amount</b> – This is the sum of all the invoice amounts minus the credits that equals the sum of all the invoice amounts minus the credits that equals the sum of all the invoice amounts minus the credits that equals the sum of all the invoice amounts minus the credits that equals the sum of all the invoice amounts minus the credits that equals the sum of all the invoice amounts minus the credits that equals the sum of all the invoice amounts minus the credits that equals the sum of all the invoice amounts minus the credits that equals the sum of all the invoice amounts minus the credits that equals the sum of all the invoice amounts minus the credits that equals the sum of all the invoice amounts minus the credits that equals the sum of all the invoice amounts minus the credits that equals the sum of all the invoice amounts minus the credits that equals the sum of the sum of | 1e |
|----------------------------------------------------------------------------------------------------|----|
| amount which will be withdrawn from your bank account.                                                                                                    |    |

#### Understanding the monthly statement of account

After each calendar month, you will receive a Monthly Statement of Account. This is intended to be a record of all the financial transactions that you had with the LDB related to your direct delivery line of business.

You will receive an email sent to your email address on file with the LDB and will be similar to the following sample below:

DUAL CANNABIS INC - Statement of Account MAR-2022

This is an auto-generated email. Please do not reply to this email.

Attached is your Monthly Statement of Account for MAR-2022

If you have questions, please contact accounts.receivable@bcldb.com

BC Liquor Distribution Branch

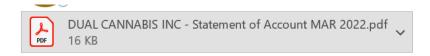

The Statement of Account. pdf attachment will look similar to the one pasted below:

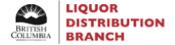

#### Cannabis Direct Delivery Remittance Statement of Account

DUAL CANNABIS INC 2 SOMEPLACE ROAD CALGARY AB C3C4D4 For the Month Ending: 31-MAR-2022

| Transaction | Transaction Type       | Invoice/CM Number | Charges  | Credits  | Balance  |
|-------------|------------------------|-------------------|----------|----------|----------|
| Date        |                        |                   |          |          |          |
| 01-MAR-2022 | Opening Balance        |                   |          |          | (\$6.57) |
| 14-MAR-2022 | Remittance Invoice     | 70000159          | \$20.02  |          | \$13.45  |
| 14-MAR-2022 | Remittance Invoice     | 70000160          | \$160.07 |          | \$173.52 |
| 15-MAR-2022 | Remittance Credit Memo | 10000024          |          | \$26.26  | \$147.26 |
| 15-MAR-2022 | Remittance Invoice     | 70000163          | \$295.47 |          | \$442.73 |
| 15-MAR-2022 | PAD Payment            |                   |          | \$442.73 | \$0.00   |
|             |                        |                   |          |          |          |
| 31-MAR-2022 | Closing Balance        |                   |          |          | \$0.00   |

Please direct enquiries to: accounts.receivable@bcldb.com

#### **Transaction Date:**

The date when the invoices and credit memos are entered into the LDB system is when you receive the remittance invoice/credit memo notification for each transaction.

The date for the pre-authorized debit (PAD) payment is when the PAD payment file is created and you receive the PAD notification. <u>Please note</u> that the actual withdrawal of funds from your bank account may occur on a later date.

While charges are billed and credits are immediately credited to your account, they will not result in any direct financial transaction until the next PAD payment is processed where outstanding charges are greater than the credits.

#### **Transaction Types:**

**Opening/Closing Balance:** This is the balance on your account at the beginning and the end of the reported calendar month. The closing balance from one month should always be the same as the opening balance for the next. The amount of the closing balance will be the opening balance plus all charges minus all credits. A positive balance is funds owed to the LDB and a negative balance indicates a credit on your account.

**Remittance Invoice/Credit Memo:** These will contain the total net remittance amount by report which you have submitted. The amounts will be the same as that shown on the remittance invoice which you receive for the reported sales and the remittance credit memo you receive for reported returns.

**PAD Payment:** When the PAD payment program is run by the LDB, it will pick up all new invoices and credit memos created since the last payment run. The monthly statement will only show the total of the payment amount. The breakdown of the invoices/credits are detailed in the PAD notification that is sent to you when the PAD payment is run.

**Invoice/CM Number:** The invoice or credit memo number in our system is related to each of your reported sales or returns. It is prominently displayed on the remittance invoice or credit memo notification you receive when you submit the order as well as on the payment breakdown section of the PAD settlement notification that you receive at the time the payment file is generated.

**Charges/Credits:** This displays the amount related to each of the lines of the report. Charges are owed to LDB and should be picked up by payments. Credits are owed back to you and will offset the charges at the time of payment.

**Balance:** The balance will start with opening balance, add charges or subtract credits to create a live running balance which will end with the closing balance at the end of the month.

#### **Support and Reference Links**

#### **General Program Information**

• Webpage: <a href="https://www.bcldbcannabisupdates.com/LDBDirectDeliveryProgram">https://www.bcldbcannabisupdates.com/LDBDirectDeliveryProgram</a>

#### **Program Details for Cultivators and Processors**

• Webpage: https://www.bcldbcannabisupdates.com/bcldb-cannabis-direct-delivery

#### **Cultivator Registration**

• Email: <u>regemail@bcldb.com</u>

#### Licensed Producer (Processor) Registration and Product Registration

• Email: <a href="mailto:cannabis.vendor@bcldb.com">cannabis.vendor@bcldb.com</a>

#### **Cannabis Product Updates**

• Email: <a href="mailto:cannabis.vendor@bcldb.com">cannabis.vendor@bcldb.com</a>

#### **Cannabis Price Change Submissions**

• Email: <a href="mailto:cannabis.pricing@bcldb.com">cannabis.pricing@bcldb.com</a>

#### **Submitting Sales and Return Reports for Direct Delivery**

• Email: <a href="mailto:cannabisreporting@bcldb.com">cannabisreporting@bcldb.com</a>

#### **LDB Payment Questions for Direct Delivery Transactions**

• Email: <a href="mailto:cannabisreporting@bcldb.com">cannabisreporting@bcldb.com</a>